### **G:BOX Chemi XX6 & XX9 Installation – Quick Guide**

#### **System components:**

- 1. Darkroom with epi white lighting (factory fitted)
- 2. Camera with lens, close-up lens and UV filter (factory fitted)
- 3. UV transilluminator
- 4. Syngene branded flash drive containing software installers, camera calibration and media keys
- 5. USB to serial/COM port converter
- 6. All required cables

**CAUTION:** Do not connect power supply to any of the components until you are instructed to below. For assistance please contact your supplier or Syngene directly.

### **Darkroom set-up**

- 1. Connect power cable to the back of the darkroom
- 2. Connect stage cable at the back of the darkroom

#### **Camera set-up**

- 1. Connect the camera power cable (9-way D-type connector) to the back of the darkroom (port labelled 'camera').
- 2. Place the camera on top of the darkroom. Connect the other end of the camera power cable to the top of the camera.
- 3. Using nuts and shake proof washers attach the camera to the top of the darkroom.
- 4. Attach the USB cable to the camera. Then attach the lens cable to the back of the camera and to the back of the darkroom (port labelled 'Lens')

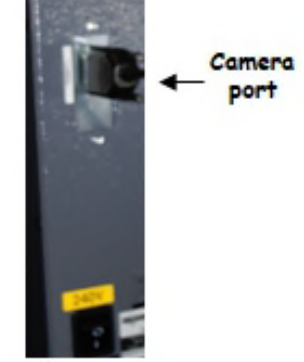

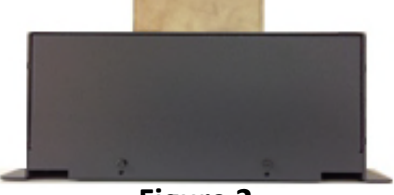

**Figure 2- XX6/XX9 camera**

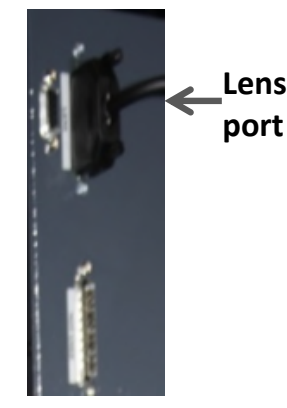

# **G:BOX Chemi XX6 and XX9 Installation - Quick Guide**

- 5. Do not attach the free end of the USB cable to the USB 2 port on the PC until GeneSys software has been installed.
- 6. Place the hood on top of the darkroom to cover the camera and lens assembly ensuring cables are not trapped (Figure 3).

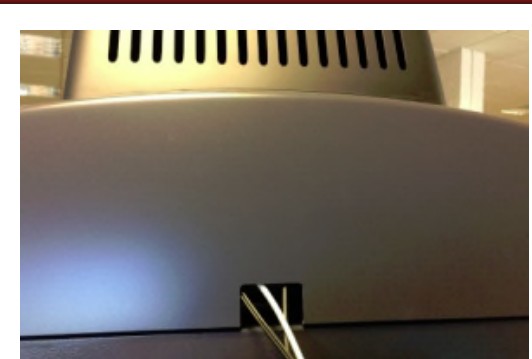

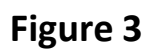

### **Installing transilluminator**

- 1. Turn the darkroom on (switch at the rear of G:BOX) and the stage cable needs to be plugged in at the back of the darkroom.
- 2. Open the darkroom door and place a small object against the microswitch which can be found at the rear of the sample tray, then push the top sample tray button at the same time as pressing the black button positioned 5cms below the round shiny door magnet, to raise the stage so that the transilluminator can be installed.

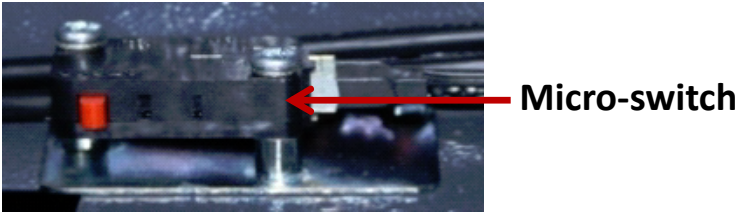

- 3. With the darkroom door open, slide the transilluminator between the runners located on each side. When the transilluminator is installed the micro switch will be directly behind it.
- 4. Connect the mains lead in the darkroom into the input socket on the rear of the transilluminator. Make sure the power button on the front of the transilluminator is turned on.

### **PC set up (Syngene supplied PC)**

If you purchased a pre-configured PC from Syngene then please perform the following 4 steps:

- 1. Connect the monitor, keyboard and mouse to the appropriate ports of the PC.
- 2. Connect the G:BOX camera's USB cable to a USB port on the PC.
- 3. Locate the serial cable. Plug one end of the cable into the USB-to-Serial adapter, and then plug the adapter into a USB port on the PC. The other end of the serial cable should be plugged into the port labelled 'Darkroom' on the rear of the Syngene system.

# **G:BOX Chemi XX6 and XX9 Installation - Quick Guide**

4. Connect the electrical power leads to the PC and monitor and then power-on the PC.

Your Syngene system is now set up and ready to use. You can launch the GeneSys and GeneTools software via the Desktop shortcuts.

**Note:** you should skip the remaining instructions in this guide as they do not apply to your set-up.

### **PC set up (Your own PC)**

If you did not purchase a pre-configured PC from Syngene then please perform the following steps to set up your PC (You may require Administrator rights to install software):

Installing GeneSys software and the camera calibration file

- 1. Plug the Syngene branded flash drive into your PC.
- 2. Navigate to the 'GeneSys' folder on the flash drive and run the 'setup' file. Follow the on-screen instructions and only proceed onto the next step when you have successfully finished the GeneSys installation.
- 3. Navigate to the 'Calibration' folder on the flash drive and run the 'install' file. Follow the on-screen instructions.
- 4. You should have already plugged a USB cable into the darkroom camera. Take the other end of that USB cable and plug it into your PC. The camera drivers should be automatically loaded.
- 5. Locate the serial cable. Plug one end of the cable into the USB-toserial adapter and then plug the adapter into a USB port on your PC. The other end of the serial cable should be plugged into the port labelled 'Darkroom' on the rear of the Syngene system.

**When using GeneSys software for the first time or when you have purchased additional accessories, (e.g. converter screens), you need to programme lighting, filters and accessories into GeneSys software.**

- 1. From the home page select 'View available hardware icon'.
- 2. To enter this information simply press or click the appropriate buttons to select the hardware that you have with your system. Selected items will turn red.
- 3. Ensure that you click 'Save'.

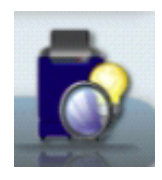

 $S$   $Y$   $N$   $G$   $E$   $N$   $E$ 

USA: Tel: 800 686 4407/301 662 2863 Email: support@syngene.com

Contact Syngene: Europe: Tel: +44(0)1223 727123 Email: [support@syngene.com](mailto:support@syngene.com) GBCXX69IQG1119